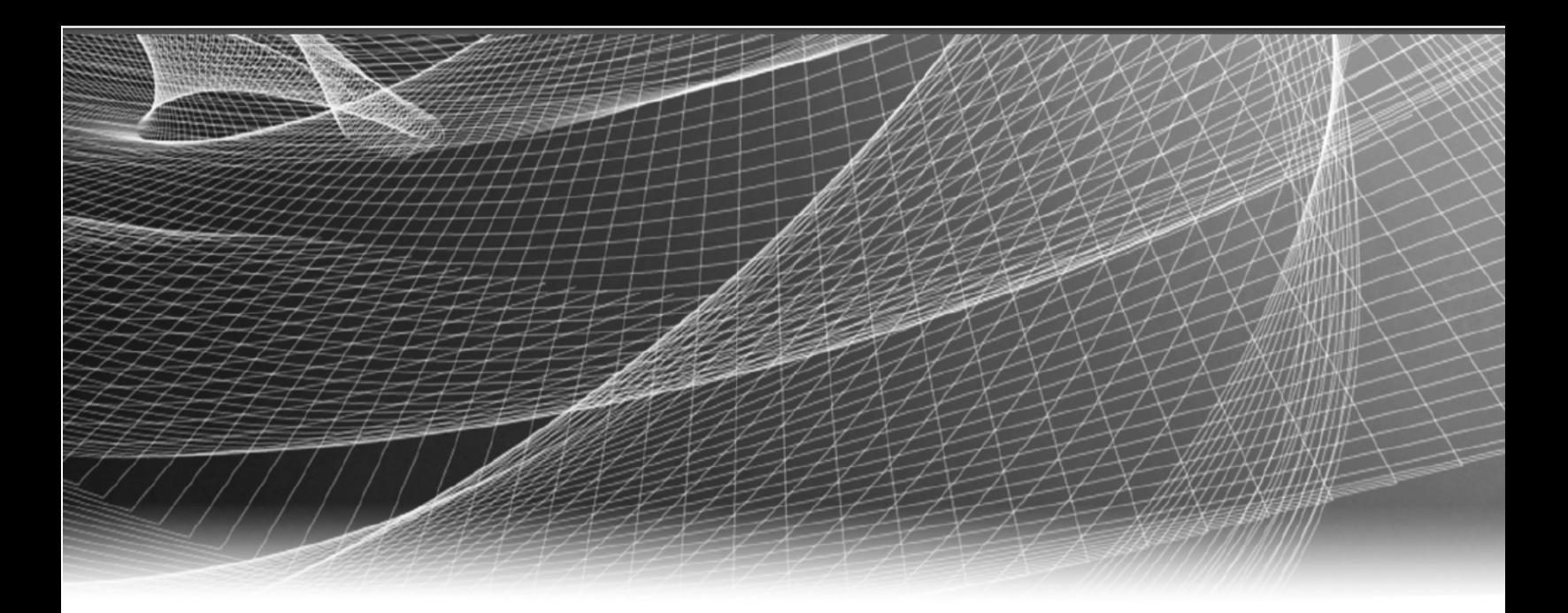

# RSA Security Analytics

Release Notes for Version 10.6.6.1

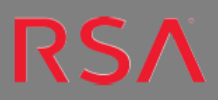

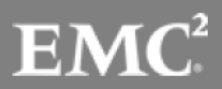

Copyright © 1994–2019 Dell Inc. or its subsidiaries. All Rights Reserved.

# **Contact Information**

RSA Link at [https://community.rsa.com](https://community.rsa.com/) contains a knowledgebase that answers common questions and provides solutions to known problems, product documentation, community discussions, and case management.

# **Trademarks**

For a list of RSA trademarks, go to [www.emc.com/legal/emc-corporation-trademarks.htm#rsa](http://www.emc.com/legal/emc-corporation-trademarks.htm#rsa).

# **License Agreement**

This software and the associated documentation are proprietary and confidential to EMC, are furnished under license, and may be used and copied only in accordance with the terms of such license and with the inclusion of the copyright notice below. This software and the documentation, and any copies thereof, may not be provided or otherwise made available to any other person.

No title to or ownership of the software or documentation or any intellectual property rights thereto is hereby transferred. Any unauthorized use or reproduction of this software and the documentation may be subject to civil and/or criminal liability.

This software is subject to change without notice and should not be construed as a commitment by EMC.

# **Third-Party Licenses**

This product may include software developed by parties other than RSA. The text of the license agreements applicable to third-party software in this product may be viewed on the product documentation page on RSA Link. By using this product, a user of this product agrees to be fully bound by terms of the license agreements.

## **Note on Encryption Technologies**

This product may contain encryption technology. Many countries prohibit or restrict the use, import, or export of encryption technologies, and current use, import, and export regulations should be followed when using, importing or exporting this product.

# **Distribution**

EMC believes the information in this publication is accurate as of its publication date. The information is subject to change without notice.

# **Contents**

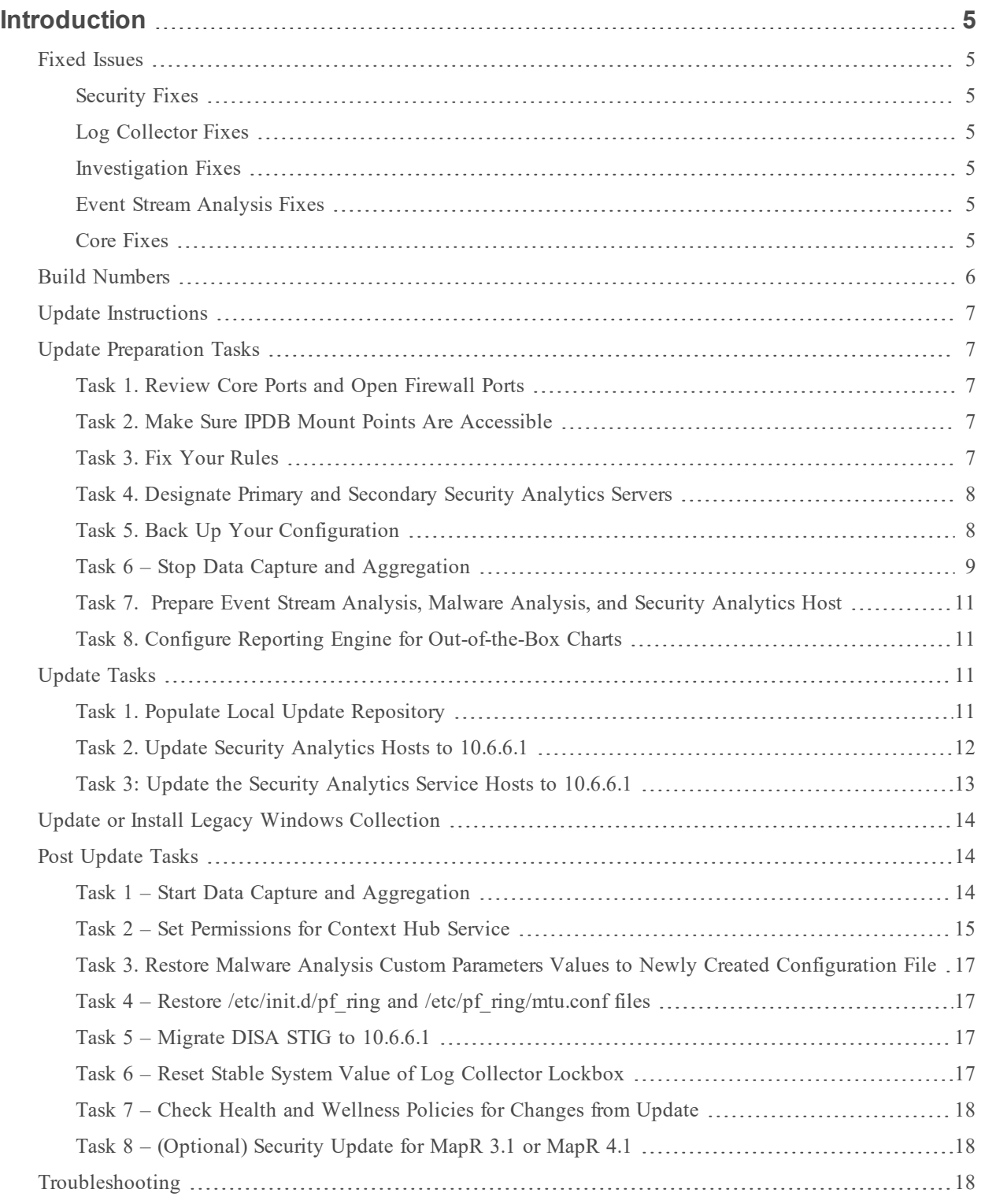

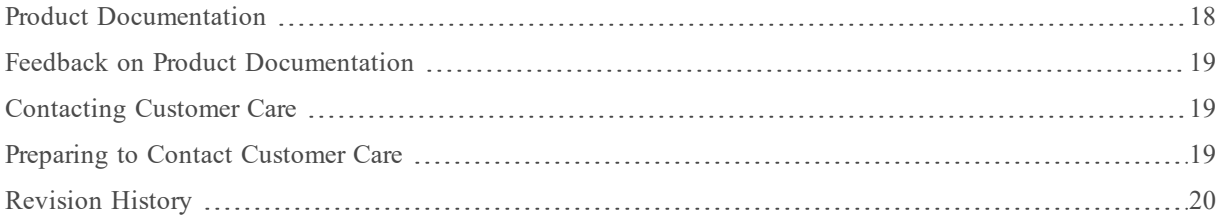

# <span id="page-4-0"></span>**Introduction**

RSA Security Analytics 10.6.6.1 release addresses bug fixes and security fixes. Read this document before deploying or updating this patch.

<span id="page-4-1"></span>RSA Security Analytics 10.6.6.1 is a patch for Security Analytics 10.6.6.0.

# **Fixed Issues**

<span id="page-4-2"></span>This section lists issues fixed since the last major Security Analytics release.

## **Security Fixes**

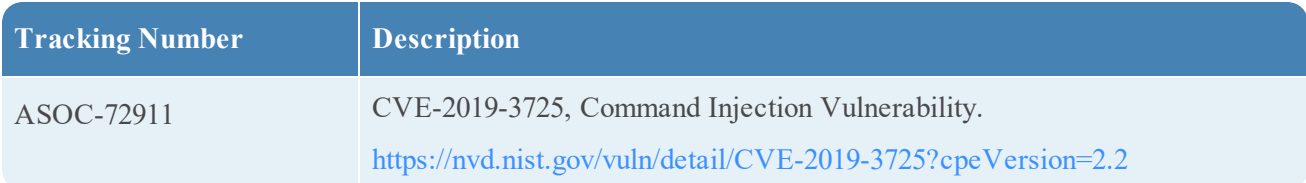

## <span id="page-4-3"></span>**Log Collector Fixes**

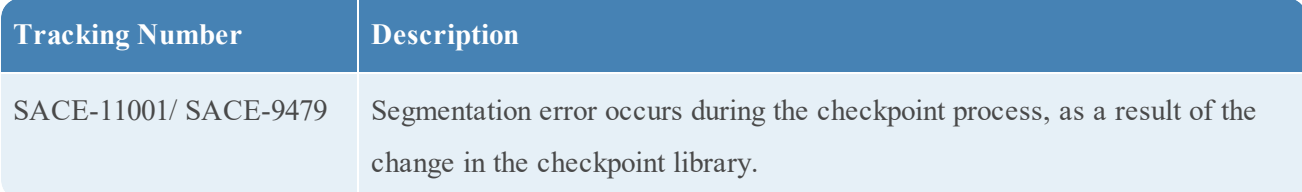

## <span id="page-4-4"></span>**Investigation Fixes**

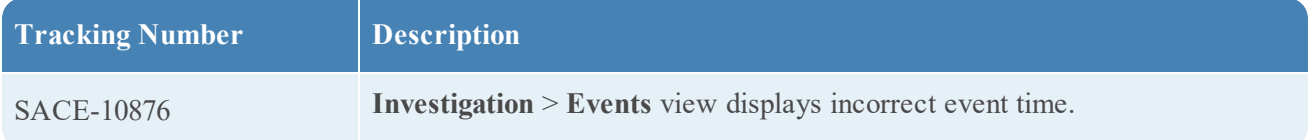

## <span id="page-4-5"></span>**Event Stream Analysis Fixes**

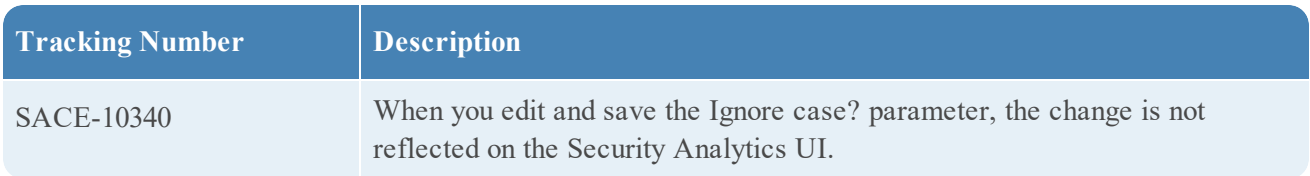

## <span id="page-4-6"></span>**Core Fixes**

Security Analytics Core Services include Broker, Concentrator, Decoder, and Log Decoder.

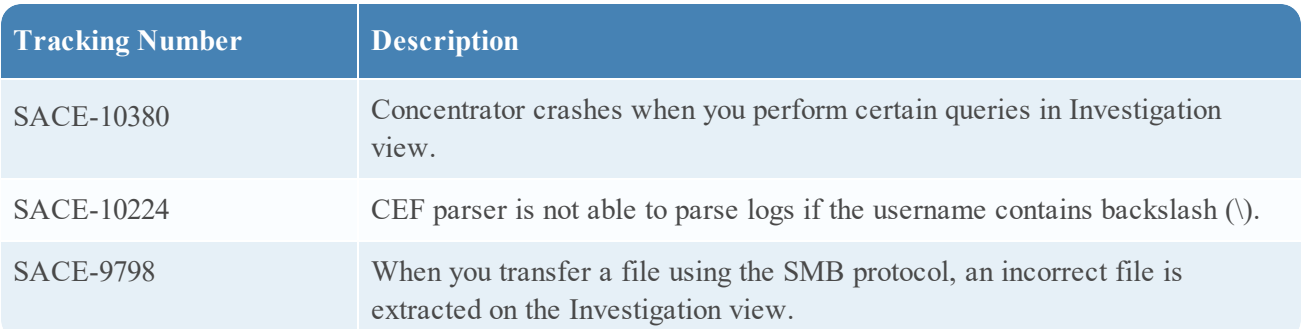

# <span id="page-5-0"></span>**Build Numbers**

The following table lists the build numbers for various components of RSA Security Analytics version 10.6.6.1.

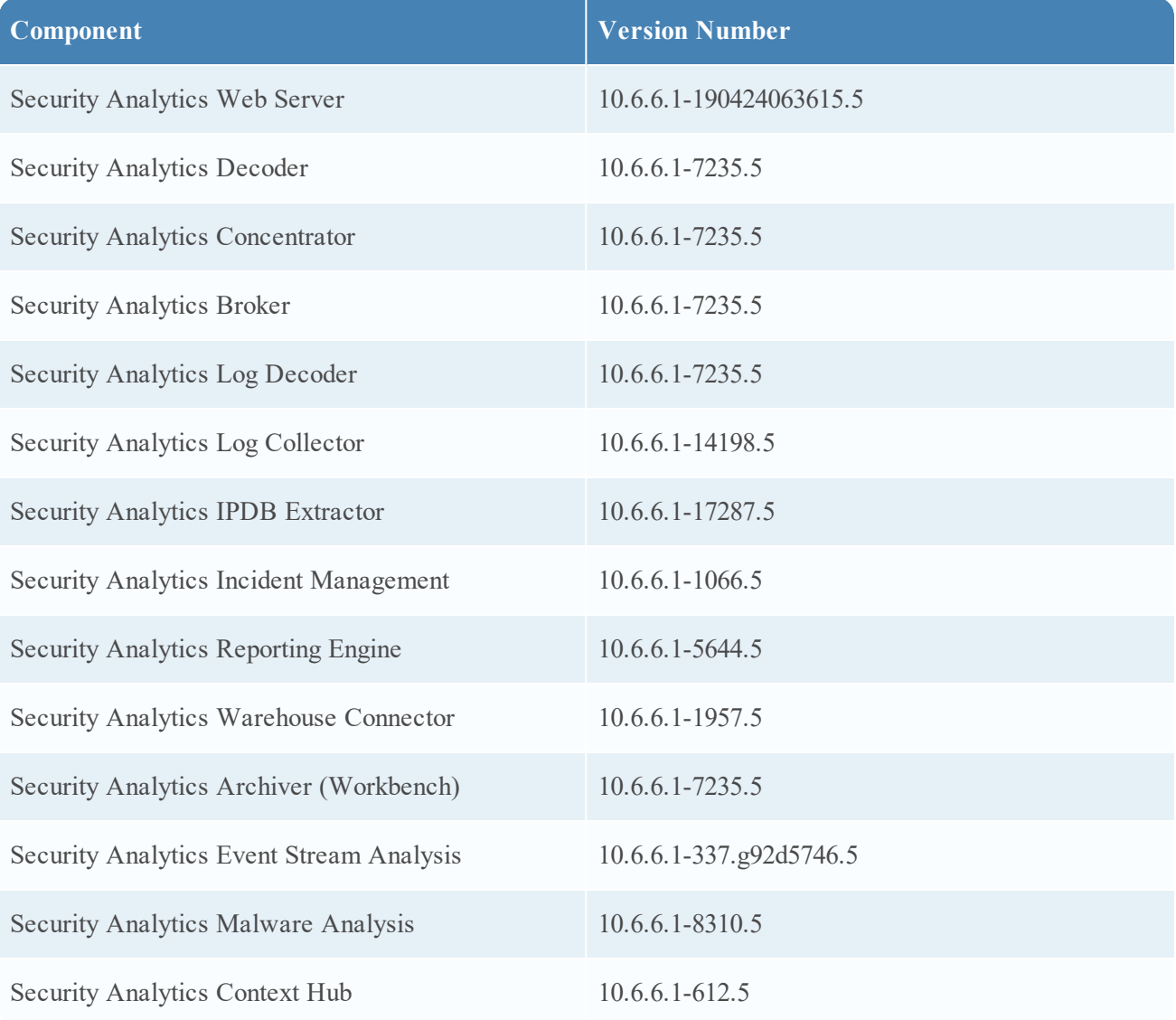

# <span id="page-6-0"></span>**Update Instructions**

This section provides procedures for updating Security Analytics from version 10.6.6.0 to version 10.6.6.1.

Complete the following tasks to prepare for the update to Security Analytics 10.6.6.1.

The following update path is supported for Security Analytics 10.6.6.1:

<span id="page-6-1"></span>• Security Analytics  $10.6.6.0$  to  $10.6.6.1$ 

# <span id="page-6-2"></span>**Update Preparation Tasks**

## **Task 1. Review Core Ports and Open Firewall Ports**

Review the changes to the Core ports. See *Network Architecture and Ports* topic in the Security Analytics help [\(https://community.rsa.com/docs/DOC-83308\)](https://community.rsa.com/docs/DOC-83308) so that you can reconfigure Security Analytics services and your firewall. The following port must be available for 10.6.6.1: Event Stream Analysis (ESA) Context Hub Service Port.

Make sure that the ESA host running the Context Hub service can access port 50022.

<span id="page-6-3"></span>**Caution:** Do not proceed with the update until the ports on your firewall are configured.

## **Task 2. Make Sure IPDB Mount Points Are Accessible**

Make sure that all the IPDB Extractor mount points are accessible. For more information on how to configure IPDB mount points, see **Step 1. Mount the IPDB** topic in the Security Analytics help [\(https://community.rsa.com/docs/DOC-83168\)](https://community.rsa.com/docs/DOC-83168).

## <span id="page-6-4"></span>**Task 3. Fix Your Rules**

All queries and rule conditions in Security Analytics Core services must follow these guidelines:

**All string literals and time stamps must be quoted. Do not quote number values and IP addresses.**

For example:

- $\bullet$  extension = 'torrent'
- $\bullet$  time='2018-jan-01 00:00:00'
- $\cdot$  service=80
- $\cdot$  ip.src = 192.168.0.1

**Note:** The space on the right and the left of an operator is optional. For example, you can use service=80 or service = 80.

<span id="page-7-0"></span>For information about how to find rules that need to be updated to conform to these guidelines, see *Rule and Query Guidelines* topic in the Security Analytics help [\(https://community.rsa.com/docs/DOC-83104\)](https://community.rsa.com/docs/DOC-83104).

## **Task 4. Designate Primary and Secondary Security Analytics Servers**

If you have a multiple Security Analytics server deployment, you must designate a Primary Server and Secondary Servers and check the **RSASoftware.repo** file. For more information on the type of deployment, see *Multiple Security Analytics Server Deployment* topic in the Security Analytics help (<https://community.rsa.com/docs/DOC-83307>).

If you deploy multiple Security Analytics Servers:

- 1. Before you update the Security Analytics Server Host to 10.6.6.1, designate a Primary Server and Secondary Servers. For more information on the deployment, see *Update Hosts in Correct Sequence* topic in the Security Analytics help ([https://community.rsa.com/docs/DOC-83515\)](https://community.rsa.com/docs/DOC-83515).
- 2. Before you update the rest of the hosts to 10.6.6.1, check the **RSASoftware.repo** file and make sure the baseurl is pointing to the Primary Server Host with the following command string.

# cat /etc/yum.repos.d/RSASoftware.repo

The following output is displayed.

baseurl=http://Primary-SA-IP-Address/rsa/updates

**Caution:** A Secondary RSA SA Server has the following limitations: The version update functionality on the Hosts view is valid for the Primary RSA SA Server exclusively. It reflects the wrong status for Secondary RSA SA Servers so you must not update to new RSA SA versions from the Hosts view of a Secondary RSA Server.

• You cannot use the Health and Wellness views.

<span id="page-7-1"></span>• You cannot use the trusted connections feature.

## **Task 5. Back Up Your Configuration**

RSA recommends that you take a backup copy of your configuration before you perform the update. For more information on how to back up your configuration, see *Back Up and Restore Data for Hosts and Services* topic in the Security Analytics help (<https://community.rsa.com/docs/DOC-84594>).

```
Note: If you customized the /etc/init.d/pf ring script to use MTU from the /etc/pf
ring/mtu.conf file, back up the following files:
/etc/init.d/pf_ring
/etc/pf_ring/mtu.conf
```
Back Up Malware Analysis Configuration File to Another Directory:

1. Back up /var/lib/rsamalware/spectrum/conf/malwareCEFDictionaryConfiguration.xml to another, safe directory. You need to retrieve your custom parameter values from this backup after you update the Malware Analysis host to 10.6.6.1. The update creates a new configuration file with all the

parameters set to the default values.

<span id="page-8-0"></span>2. Delete /var/lib/rsamalware/spectrum/conf/malwareCEFDictionaryConfiguration.xml.

## **Task 6 – Stop Data Capture and Aggregation**

RSA recommends that you stop packet and log capture and aggregation before updating to 10.6.6.1.

#### **Stop Packet Capture**

To stop packet capture:

1. In the **Security Analytics** menu, select **Administration** > **Services**.

The Services view is displayed.

2. Select each **Decoder** service.

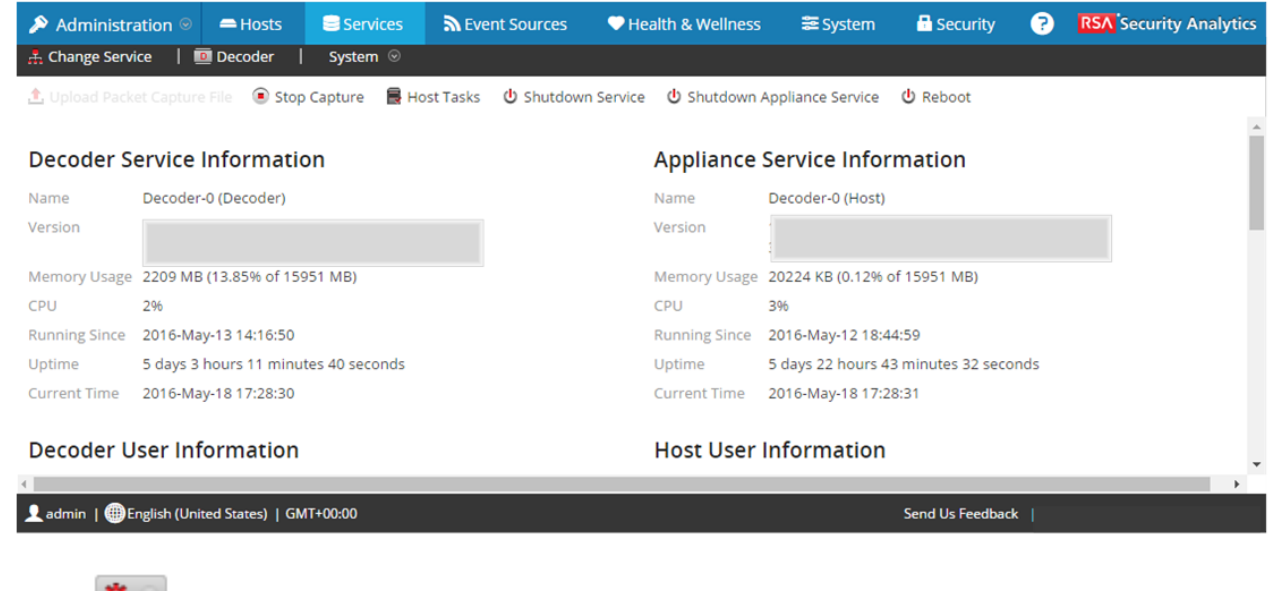

- 3. Under  $\mathbf{\hat{Q}} = \begin{bmatrix} \mathbf{\hat{Q}} \\ \mathbf{\hat{Q}} \end{bmatrix}$  (actions), select **View** > **System**.
- 4. In the toolbar, click  $\bigcirc$  Stop Capture

#### **Stop Log Capture**

To stop log capture:

1. In the **Security Analytics** menu, select **Administration** > **Services**. The Services view is displayed.

2. Select each **Log Decoder** service.

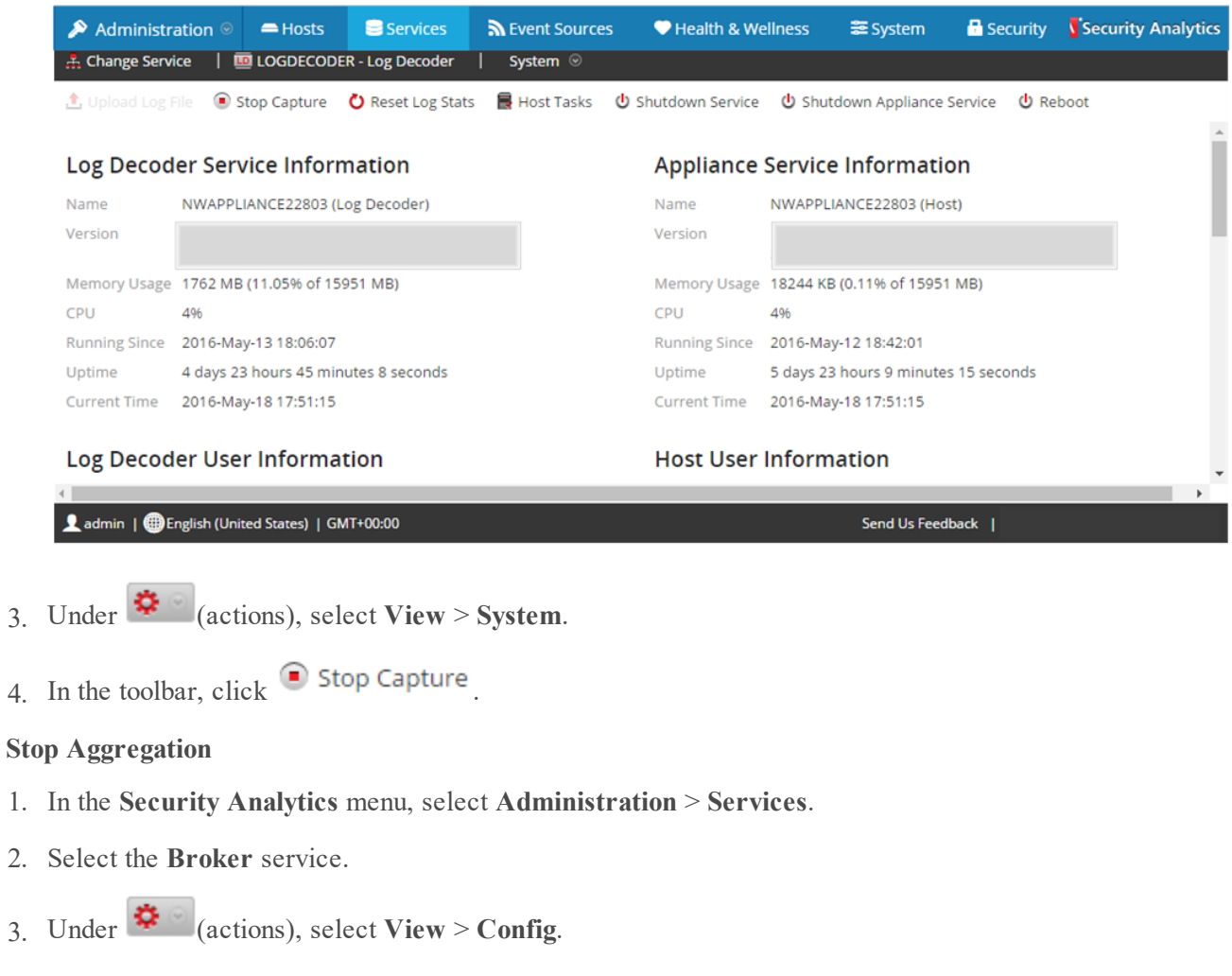

4. The **General** tab is displayed.

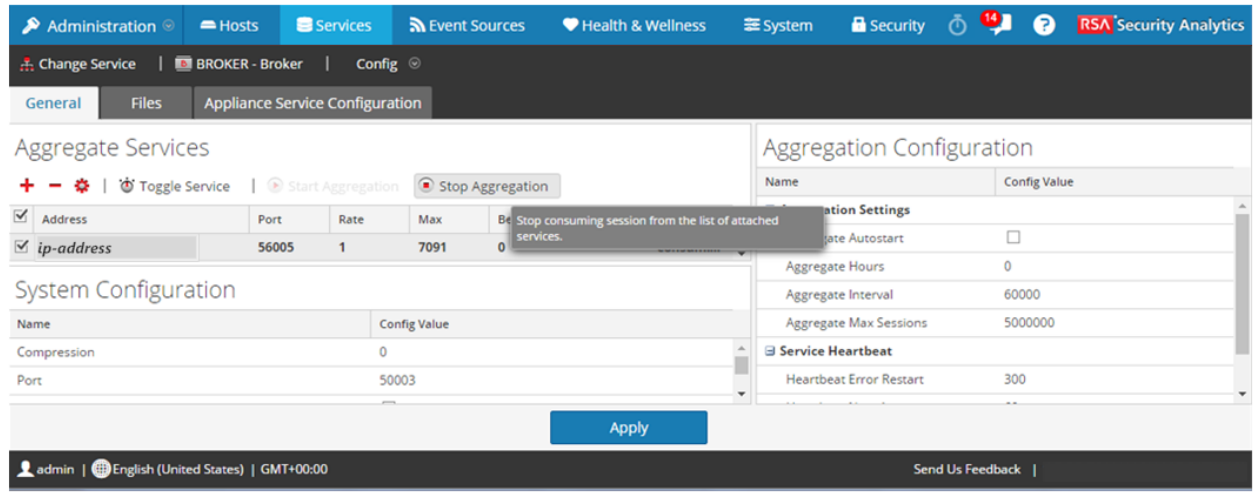

5. Under **Aggregated Services** click  $\bullet$  Stop Aggregation.

# <span id="page-10-0"></span>**Task 7. Prepare Event Stream Analysis, Malware Analysis, and Security Analytics Host**

Run the following command on Event Stream Analysis (ESA), Malware Analysis (MA), and RSA SA (SA) appliances to ensure that authentication works properly during investigations:

<span id="page-10-1"></span>chattr -i /var/lib/puppet/lib/puppet/provider/java ks/keytool.rb

## **Task 8. Configure Reporting Engine for Out-of-the-Box Charts**

For Out-of-the-Box charts to run after the update, you must configure the default data source on the Reporting Engine Configuration page before you perform the update. If you do not perform this task, you must manually set up the data source after the update. For more information on the Reporting Engine data sources, see *Reporting Engine Configuration Guide* in the Security Analytics help [\(https://community.rsa.com/docs/DOC-83726\)](https://community.rsa.com/docs/DOC-83726).

# <span id="page-10-2"></span>**Update Tasks**

This topic contains the tasks you must complete for the following update path:

**Note:** If you are upgrading an All-in-One Logs appliance, before you begin the update process described in this section, SSH to Security Analytics and run puppet agent -t.

## <span id="page-10-3"></span>**Task 1. Populate Local Update Repository**

Download version updates from RSA Link under Downloads [\(https://community.rsa.com/](https://community.rsa.com/)) To populate your Local Update Repository from RSA Link:

1. Download the files below, which contain all the Security Analytics 10.6.6.1 update files, from RSA Link (<https://community.rsa.com/>) to a local directory:

sa-10.6.6.1-upgradepack-1-of-5-el6.zip

sa-10.6.6.1-upgradepack-2-of-5-el6.zip

sa-10.6.6.1-upgradepack-3-of-5-el6.zip

sa-10.6.6.1-upgradepack-4-of-5-el6.zip

- sa-10.6.6.1-upgradepack-5-of-5-el6.zip
- 2. In the Security Analytics menu, select **Administration** > **System**.
- 3. In the left panel, select **Updates**.
- 4. In the **Settings** tab, make sure the **Connect to Live Update Repository** checkbox is not selected.
- 5. In the **Manual Updates** tab, click **Upload Files**. The Upload File dialog is displayed.

6. Click  $\bullet$  and browse to the local directory where you put the following files, select all the files, and click **Upload**.

sa-10.6.6.1-upgradepack-1-of-5-el6.zip

sa-10.6.6.1-upgradepack-2-of-5-el6.zip

sa-10.6.6.1-upgradepack-3-of-5-el6.zip

sa-10.6.6.1-upgradepack-4-of-5-el6.zip

sa-10.6.6.1-upgradepack-5-of-5-el6.zip

The upload status is displayed in the progress bar. When the upload is complete, the zip files are displayed in the Manual Updates tab.

7. Select all the files in the Manual Updates list and click **Move to Repo**.

This moves the RPM files into the Local Update Repository on the Security Analytics Server and makes them available to hosts.

## <span id="page-11-0"></span>**Task 2. Update Security Analytics Hosts to 10.6.6.1**

**Note:** When you update the Security Analytics (SA) Server Host, Security Analytics backs up the System Management Service (SMS) configuration files (excluding the wrapper.conf file) from the /opt/rsa/sms/conf directory to the /opt/rsa/sms/conf\_%timestamp% directory. This is a precautionary measure for the rare occasion when you may need to restore the SMS configuration from backup. To do this, replace the files in the /opt/rsa/sms/conf directory with the files backed up to the /opt/rsa/sms/conf\_%timestamp% directory after the update.

- 1. **(Conditional) For Multiple Security Analytics Server deployments only**, SSH to each Secondary SA Server Host and make sure the puppetmaster is enabled using the following commands: service puppetmaster start service puppet start
- 2. Log in to Security Analytics.
- 3. In the Security Analytics menu, select **Administration** > **Hosts**.
- 4. Select the Security Analytics Server Host, and then select 10.6.6.1 as the version to update to in the **Update Version** column.
- 5. From the toolbar, click **Update**. The Updates Available dialog is displayed with a summary of the changes available.
- 6. Click **Begin Update**.

The following message is displayed:

Running pre-update checks on host.

The **Status** column describes what is happening in each of the following stages of the update:

- Downloading update packages
- Checking your current version configuration to ensure that it has no conflicts. Displays:
	- <sup>o</sup> Update warning. View details if there is a kernel update.
	- <sup>o</sup> Update conflict. View details if there is a potential conflict. For more information on how to address these configuration warnings and conflicts, see *Troubleshooting 10.6 Pre-Update and Update Warnings, Conflicts, and Errors* topic in the Security Analytics help [\(https://community.rsa.com/docs/DOC-83519\)](https://community.rsa.com/docs/DOC-83519).
- Initiating the update if there are no conflicts.
- Installing update packages.

Displays Error in Update. View details if there is an error applying a package that blocks the update. For more information on how to resolve these errors, see *Troubleshooting 10.6 Pre-Update and Update Warnings, Conflicts, and Errors* in the Security Analytics help (<https://community.rsa.com/docs/DOC-83519>).

After the host is updated, Security Analytics prompts you to **Reboot Host**.

7. Wait until Security Analytics refreshes, and then from the toolbar, click **Reboot Host**. Security Analytics shows the status as **Rebooting** until the host comes back online. After the host comes back online, the **Status** shows **Up-to-Date**. Contact [Customer](#page-18-1) Care if the host does not come back online.

## <span id="page-12-0"></span>**Task 3: Update the Security Analytics Service Hosts to 10.6.6.1**

- 1. Log in to Security Analytics.
- 2. In the Security Analytics menu, select **Administration** > **Hosts**.

**Note:** If you have a non-Security Analytics Server host running a version that is earlier than the supported 10.6.6.1 update path (that is, earlier than 10.6.6) and you updated your Security Analytics Server Host to 10.6.6.1, the non-Security Analytics Server host will display "**Update Path Not Supported**" in the **Status** column of the Hosts view and you cannot update it from this view. Contact [Customer](#page-18-1) Care to update the non-Security Analytics Server host on the unsupported path.

- 3. Update hosts in the sequence recommended in the *Update Hosts in Correct Sequence* topic in the Security Analytics help [\(https://community.rsa.com/docs/DOC-83515\)](https://community.rsa.com/docs/DOC-83515). Select the device you want to update, and in the **Update Version** column, select **10.6.6.1**.
- 4. Click **Update** from the toolbar. The **Status** column tells you what is happening in each of the following stages of the update:
- Downloading update packages.
- Checking your current version configuration to ensure that it has no conflicts. Displays:
	- <sup>o</sup> Update warning. View details if there is a kernel update.
	- <sup>o</sup> Update conflict. View details if there is a potential conflict. For more information on how to address the configuration warnings and conflicts, see *Troubleshooting 10.6 Pre-Update and Update Warnings, Conflicts, and Errors* in the Security Analytics help (<https://community.rsa.com/docs/DOC-83519>).
- Initiating the update if there are no conflicts.
- Installing update packages.

Displays Error in Update. View details if there is an error applying a package that blocks the update. For more information on how to resolve the errors, see *Troubleshooting 10.6 Pre-Update and Update Warnings, Conflicts, and Errors* in the Security Analytics help (<https://community.rsa.com/docs/DOC-83519>).

After the host is updated, Security Analytics prompts you to **Reboot Host**.

5. From the toolbar, click **Reboot Host**.

Security Analytics shows the status as **Rebooting** until the host comes back online. After the host comes back online, the status shows **Up-to-Date**. Contact [Customer](#page-18-1) Care if the host does not come back online.

**Note:** If you have DISA STIG enabled, opening core services can take an additional 5 to 10 minutes. This delay is caused by the generation of new certificates.

# <span id="page-13-0"></span>**Update or Install Legacy Windows Collection**

For information on how to install or update Legacy Windows collection, see the *Legacy Windows Collection Update & Installation Instructions* in the Security Analytics help ([https://community.rsa.com/docs/DOC-](https://community.rsa.com/docs/DOC-41196)[41196](https://community.rsa.com/docs/DOC-41196)).

**Note:** After you update or install Legacy Windows Collection, reboot the system to ensure that Log Collection functions correctly.

## <span id="page-13-1"></span>**Post Update Tasks**

<span id="page-13-2"></span>This topic contains the tasks you must complete after you update to 10.6.6.1.

### **Task 1 – Start Data Capture and Aggregation**

Restart packet and log capture and aggregation after updating to 10.6.6.1.

To start packet capture:

- 1. In the **Security Analytics** menu, select **Administration** > **Services**. The Services view is displayed.
- 2. Select each **Decoder** service.
- 3. Under  $\mathbf{\ddot{B}}$  (actions), select **View** > **System**.

4. In the toolbar, click **a** Start Capture

To start log capture:

- 1. In the **Security Analytics** menu, select **Administration** > **Services**. The Services view is displayed.
- 2. Select each **Log Decoder** service.
- 3. Under  $\mathbf{\ddot{Q}}$  (actions), select **View** > **System**.

4. In the toolbar, click  $\bullet$  Start Capture

To start aggregation:

<span id="page-14-0"></span>During the update to 10.6.6.1, the Broker Service is restarted and this automatically starts aggregation.

### **Task 2 – Set Permissions for Context Hub Service**

You must set the **Investigation-Context Lookup** and **Investigation-Manage List from Investigation** permissions for the appropriate roles after you update to 10.6.6.1.

To set the **Context Lookup** and **Manage List from Investigation** permissions:

- 1. Log in to Security Analytics.
- 2. Go to the **Administration** > **Security** > **Roles** tab.
- 3. Select the role for which you want to set the permission and click  $\Box$ .
- 4. Click **Investigation** under **Permissions** and select the **Context Lookup** and **Manage List from Investigation**.

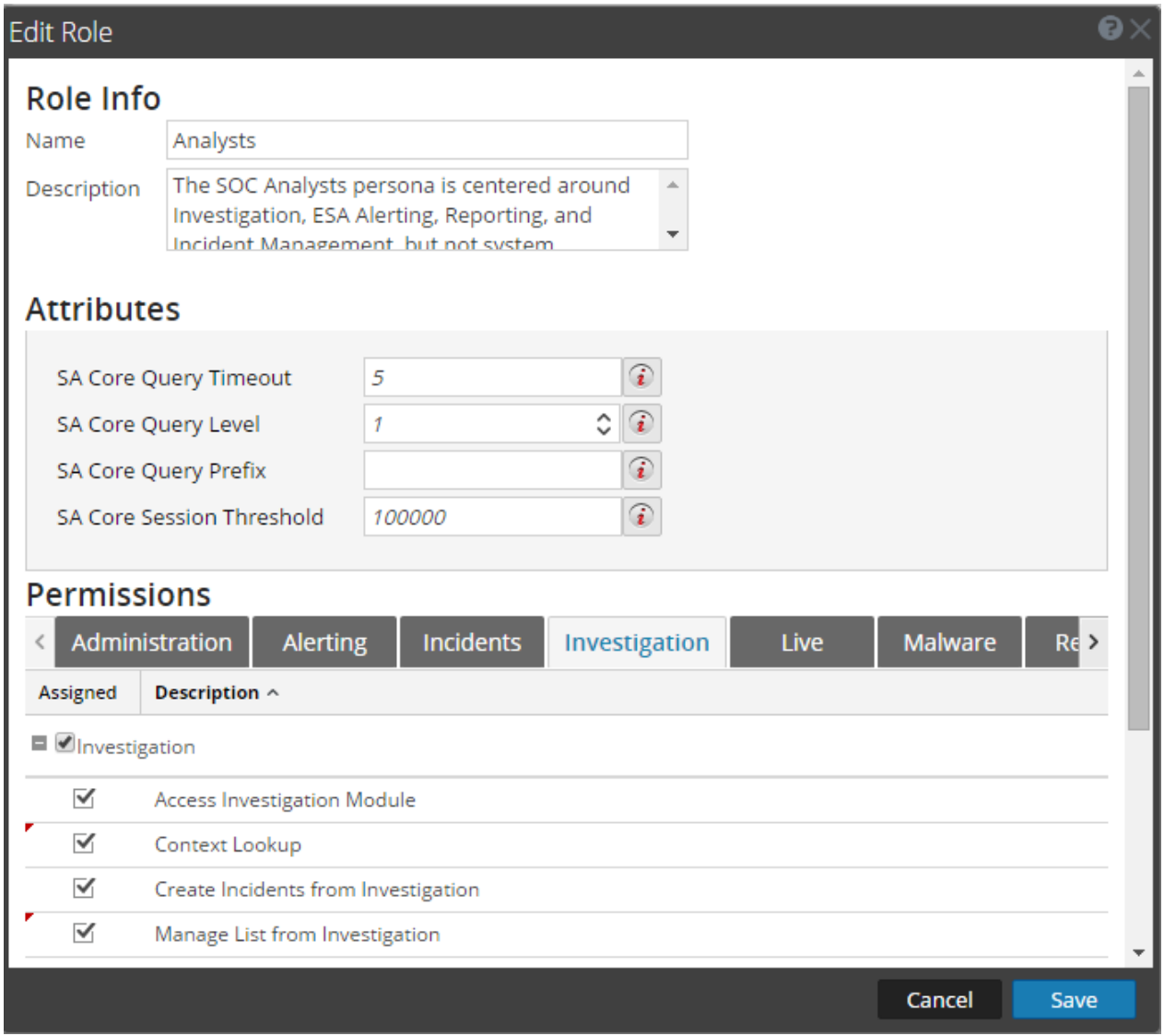

5. Click **Save**.

## <span id="page-16-0"></span>**Task 3. Restore Malware Analysis Custom Parameters Values to Newly Created Configuration File**

Replace defaults in the newly created

/var/lib/rsamalware/spectrum/conf/malwareCEFDictionaryConfiguration.xml configuration file with custom parameter values from the malwareCEFDictionaryConfiguration.xml backed up before updating to 10.6.6.1.

- 1. Compare /var/lib/rsamalware/spectrum/conf/malwareCEFDictionaryConfiguration.xml and the backed up malwareCEFDictionaryConfiguration.xml file.
- 2. Replace the defaults in the updated version of the product in

thenew/var/lib/rsamalware/spectrum/conf/malwareCEFDictionaryConfiguration.xml file with the custom values from the back up to retain defaults for new parameters added in 10.6.6.1.

# <span id="page-16-1"></span>**Task 4 – Restore /etc/init.d/pf\_ring and /etc/pf\_ring/mtu.conf files**

If you customized the /etc/init.d/pf ring script to use MTU from the /etc/pf ring/mtu.conf file, restore the following files that you backed up during the pre-update tasks: /etc/init.d/pf\_ring /etc/pf\_ring/mtu.conf

**Note:** Restore /etc/init.d/pf\_ring and /etc/pf\_ring/mtu.conf files.

## <span id="page-16-2"></span>**Task 5 – Migrate DISA STIG to 10.6.6.1**

If you applied the Defense Information System Agency (DISA) Security Technical Implementation Guide (STIG) hardening RPM in Security Analytics, you must perform the following task to migrate it to 10.6.6.1.

For all hosts with STIG applied:

- 1. SSH to the host.
- 2. Switch to root and enter the following command strings.

```
cd /opt/rsa/AqueductSTIG/
./GEN000400.sh
reboot
```
## <span id="page-16-3"></span>**Task 6 – Reset Stable System Value of Log Collector Lockbox**

You must reset the **Stable System Value** of the Log Collector Lockbox because of kernel updates. If you do not reset the **Stable System Value**, the **Lockbox Access Failure** rule will trigger a critical alarm in the **Administration** > **Health & Wellness** > **Alarms** view for the Log Collector.

## <span id="page-17-0"></span>**Task 7 – Check Health and Wellness Policies for Changes from Update**

Check your Health and Wellness policies for any changes that the upgrade may have made. For more information on how to check your Health and Wellness policies, see *Monitor Health and Wellness of Security Analytics* topic in the Security Analytics help (<https://community.rsa.com/docs/DOC-84587>). You can also refer to the *System Maintenance Checklist* in the Security Analytics help (<https://community.rsa.com/docs/DOC-84580>).

## <span id="page-17-1"></span>**Task 8 – (Optional) Security Update for MapR 3.1 or MapR 4.1**

Update security fixes on MapR 3.1 or 4.1. For more information on how to update security fixes on MapR 3.1 or 4.1, see **RSA Security Analytics MapR 3.1 or 4.1 Security Updates** guide in Security Analytics help (<https://community.rsa.com/docs/DOC-63202>).

# <span id="page-17-2"></span>**Troubleshooting**

**Note:** If you cannot resolve any update issue using the following troubleshooting solutions, contact [Customer](#page-18-1) Care.

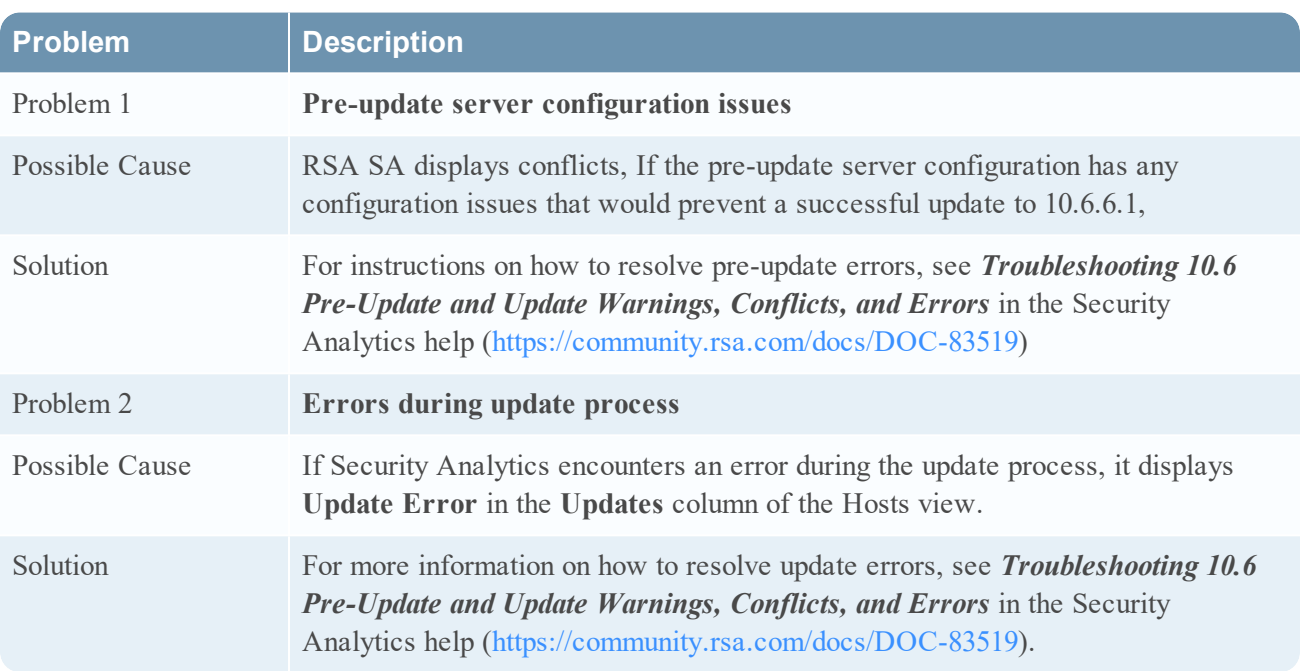

# <span id="page-17-3"></span>**Product Documentation**

The following documentation is provided with this release.

**Document Location**

RSA Security Analytics 10.6.6.0 Online Help

<https://community.rsa.com/community/products/netwitness/1066>

# <span id="page-18-0"></span>**Feedback on Product Documentation**

<span id="page-18-1"></span>You can send an email to [sahelpfeedback@emc.com](mailto:sahelpfeedback@emc.com) to provide feedback on RSA NetWitness Platform documentation.

# **Contacting Customer Care**

Use the following contact information if you have any questions or need assistance.

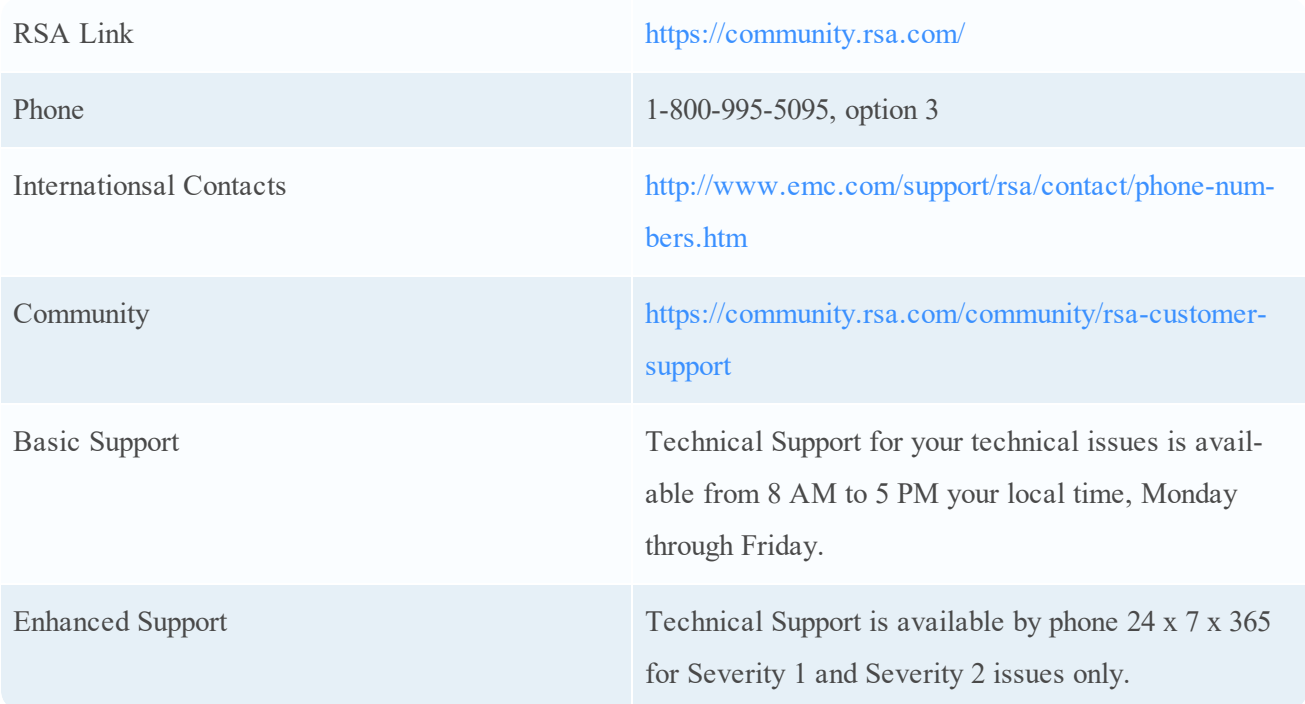

# <span id="page-18-2"></span>**Preparing to Contact Customer Care**

When you contact Customer Care, you should be at your computer. Be prepared to give the following information:

- The version number of the RSA Security Analytics product or application you are using.
- The type of hardware you are using.

# <span id="page-19-0"></span>**Revision History**

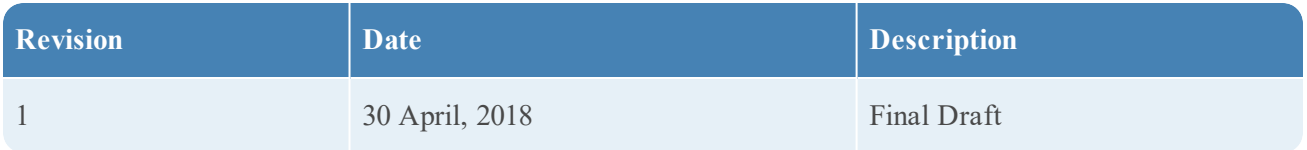